## Sharing the Calendar

Sharing your calendar is fast and easy with Outlook 2010. There are options to send a read-only "snapshot" of the calendar, or allow colleagues to access your calendar directly from Outlook.

Look in the Share group on the Home tab of the Calendar Ribbon.

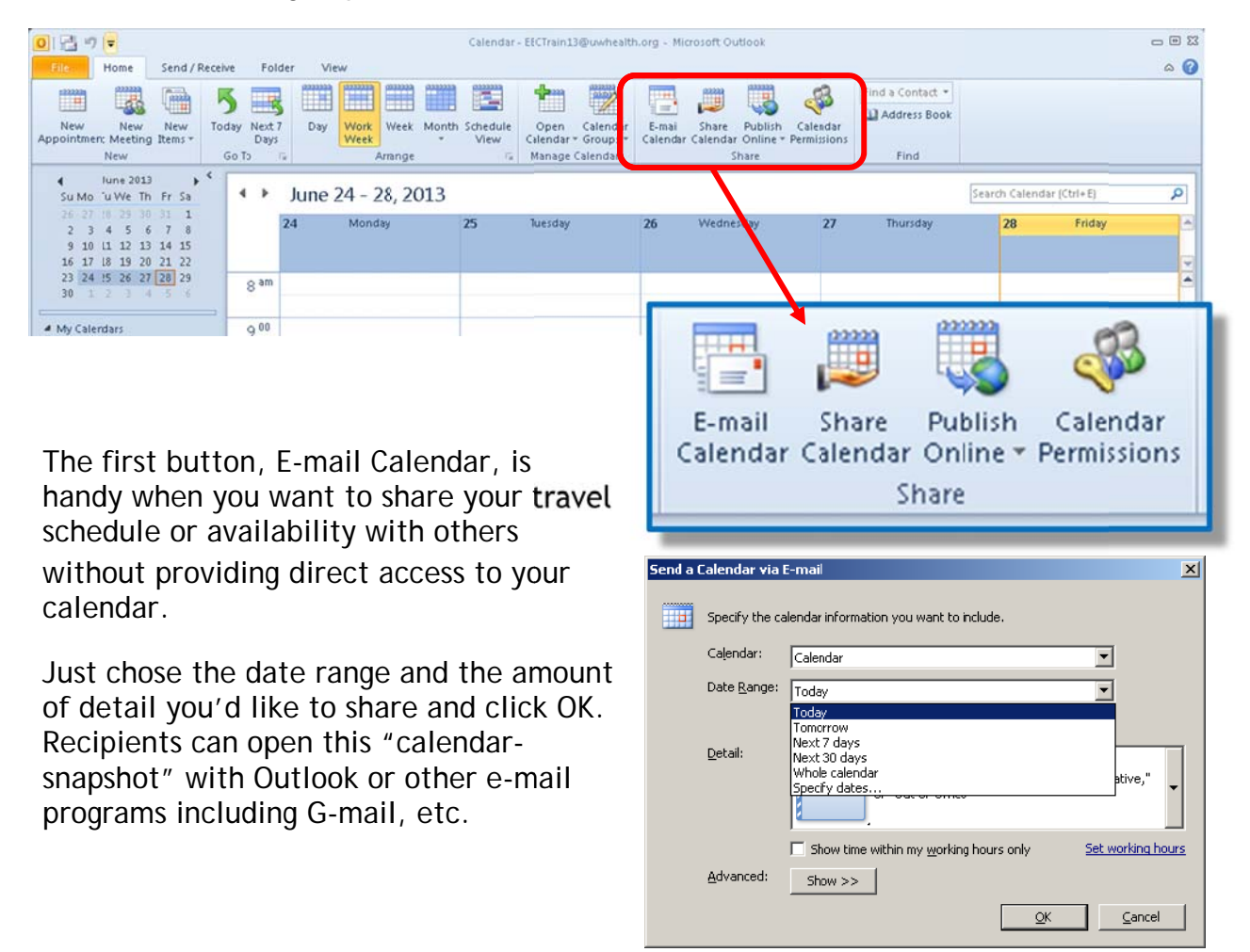

Within an organization, you can allow others to access your calendar directly when Outlook is connected to the Exchange Server. Different levels of permissions can be granted for coworkers to read, add, or modify events or appointments on the shared calendar.

The process starts by clicking the Share Calendar button on the Home tab of the Calendar Ribbon

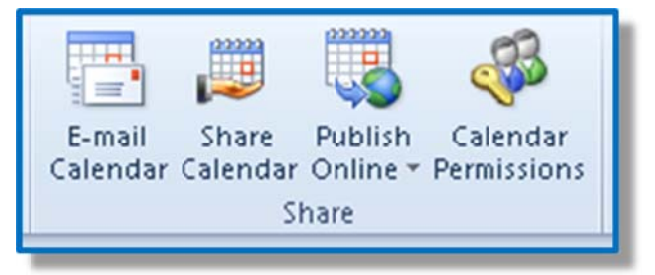

A new message is displayed with the subject line completed. In the To field enter the name of those to which the calendar will be shared. Be sure the Allow Recipient to View Your Calendar box is checked.

When ready, click the Send button as usual.

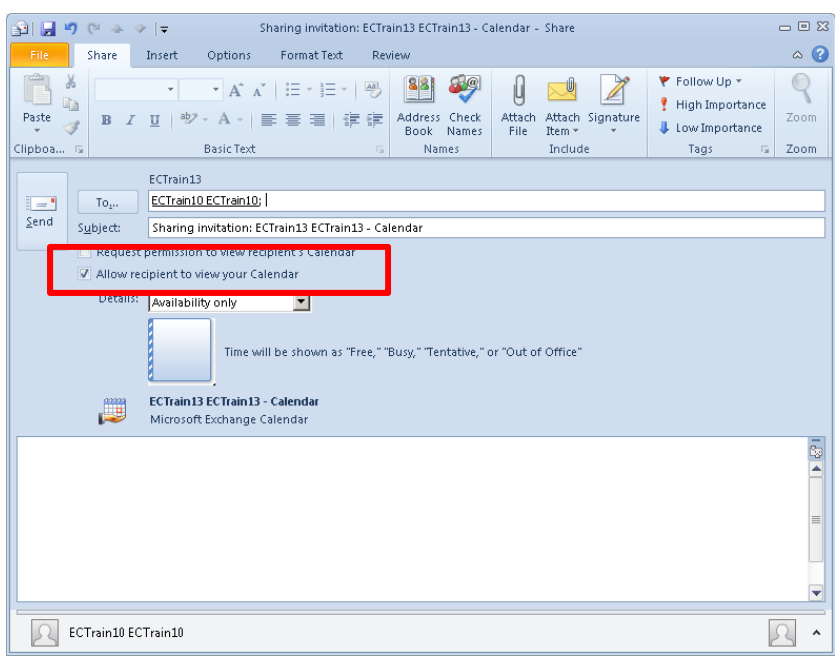

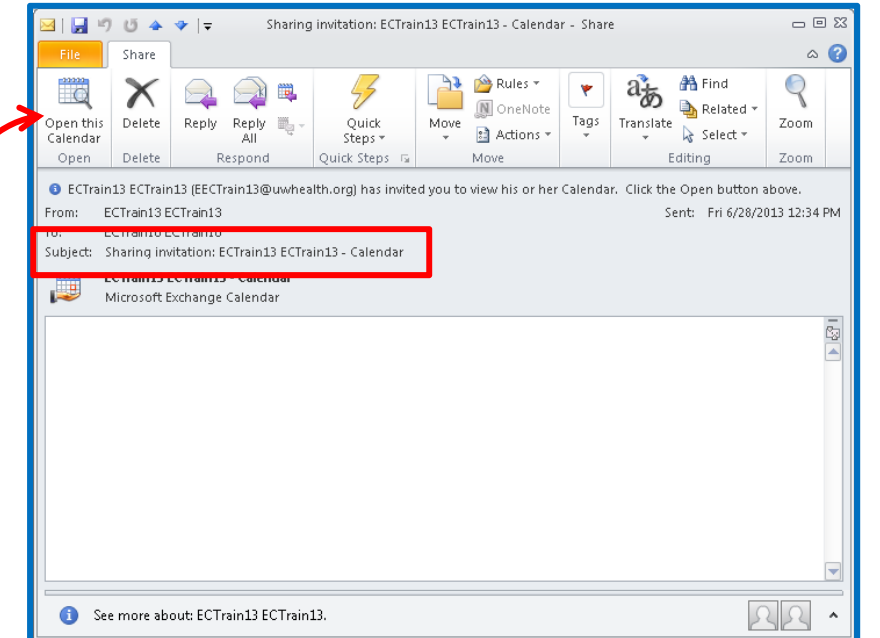

The person granted access to the calendar will receive an e-mail with the words "Sharing Invitation" in the subject line.

When the recipient clicks the "Open This Calendar" button they'll see their default calendar and the shared calendar side-by-side, and can be controlled by the same navigation buttons and views.

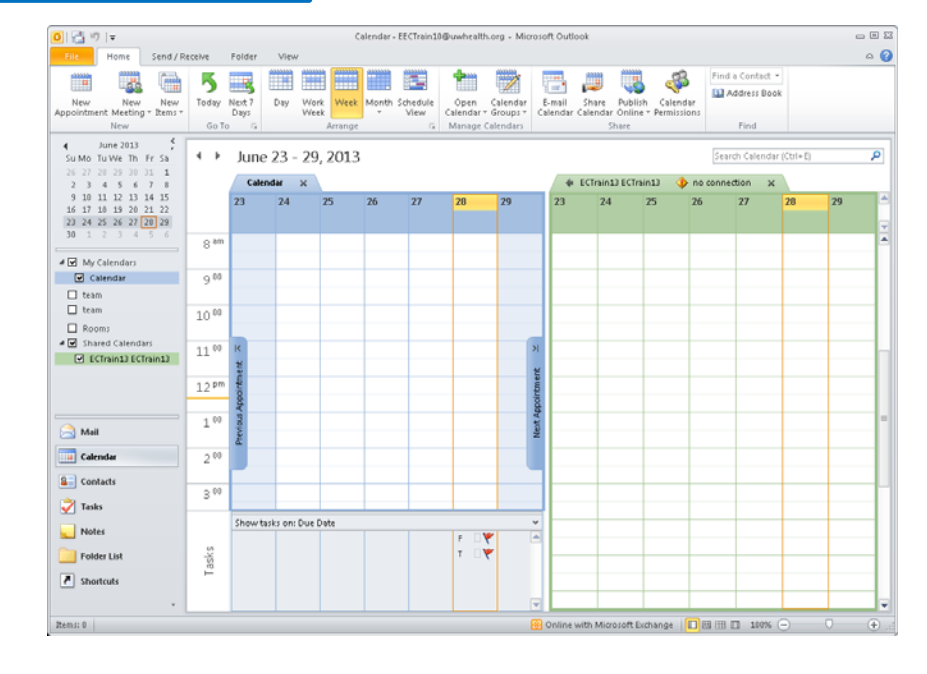

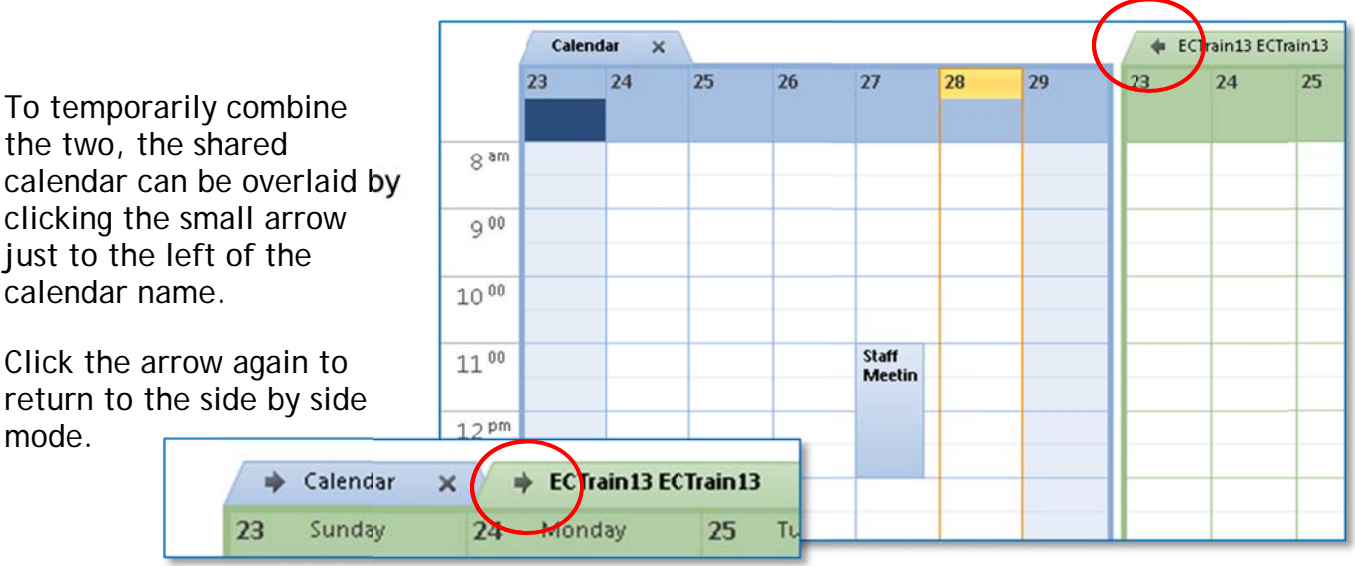

Recip mean pients of th ning that a he message person can e now have n see your c read-only calendar bu access to y ut not chan your shared nge it. d calendar,

To allow the recipient to add or edit items on the calendar, the person granting access can a adjust the C Calendar P ermissions – Click Calendar Permissions in the Share group on the r ribbon.

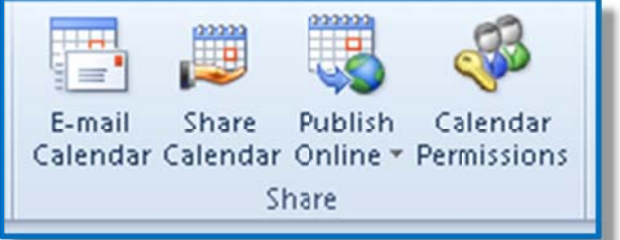

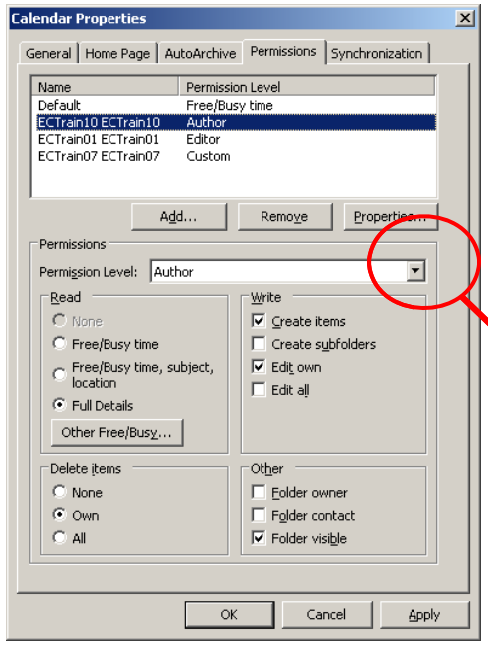

In the Calendar Properties window, click the recipient's name ... then the Permission Levels drop-down menu. From here, review the different roles and select the one with the appropriate permissions.

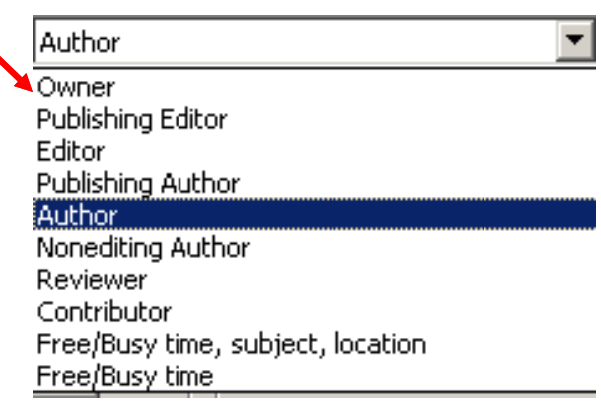

If you did not receive an email from someone who indicated they shared their calendar with you (meaning they assigned permissions to the calendar without using the "Share Calendar" button), you can still open their calendar.

On the Calendar ribbon, in the Share group, click the Open Calendar button and select Open Shared Calendar.

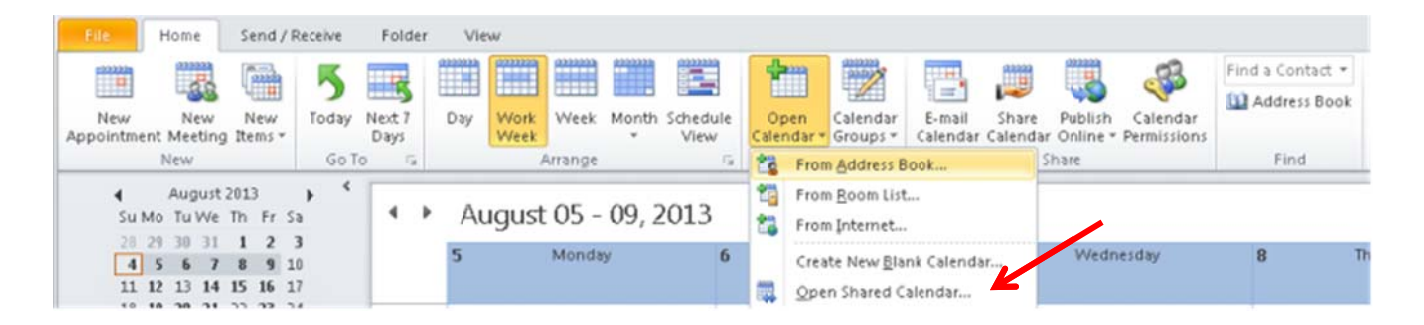

Type in the name of the person who's calendar you wish to view - or click Name to search using the addressbook.

![](_page_3_Picture_304.jpeg)

Click k OK

![](_page_3_Picture_6.jpeg)